# **Add-Ons im Internet Explorer löschen**

# *Unter Add-Ons verwalten sollen einige Add-Ons entfernt werden*

Add-Ons, die standardmäßig mit dem [Internet](http://www.wintotal.de/tipparchiv/?id=2149)z<sup>a</sup> Explorer kommen, bieten nur eine "Deaktivieren"-Schaltfläche an, z.B. "*Microsoft Windows Third Party Application Component*" (Shockwave Flash Object). Auch Add-Ons, die Sie selber installiert haben, lassen sich scheinbar nicht mehr entfernen, da keine "Deinstallieren"- Schaltfläche vorhanden ist. Tatsächlich lassen sie sich natürlich trotzdem alle entfernen.

Oracle Java, Adobe Reader, Microsoft Silverlight, Microsoft Bing Bar, Google Earth Plug-in (GEPluginCoClass Object) etc. lassen sich in der Systemsteuerung - "Programme und Features" bzw. "Programme und Funktionen" deinstallieren. Wer Office installiert hat, glaubt, er müsse das ganze Programm deinstallieren, damit die Add-Ons unter "**Add-Ons verwalten**" verschwinden. Sie können die Office Add-Ons auch einzeln entfernen.

# **Löschen Sie ein Add-On erst, wenn Sie wissen, zu welchem Programm es gehört**.

# **Add-Ons entfernen** (verfügbar)

Add-Ons finden Sie unter "Extras" - "**Add-Ons verwalten**". Sie sind kategorisiert nach Name und Herausgeber, z.B. Adobe System, Microsoft Corporation, Microsoft Windows, Oracle America, "*Nicht verfügbar*". Damit alle Add-Ons sichtbar werden, klicken Sie von "Momentan geladene Add-Ons" auf "**Alle Add-Ons**". "*Nicht verfügbar*" sind Rückstände von gelöschten Programmen.

# **Alle Add-Ons anzeigen**

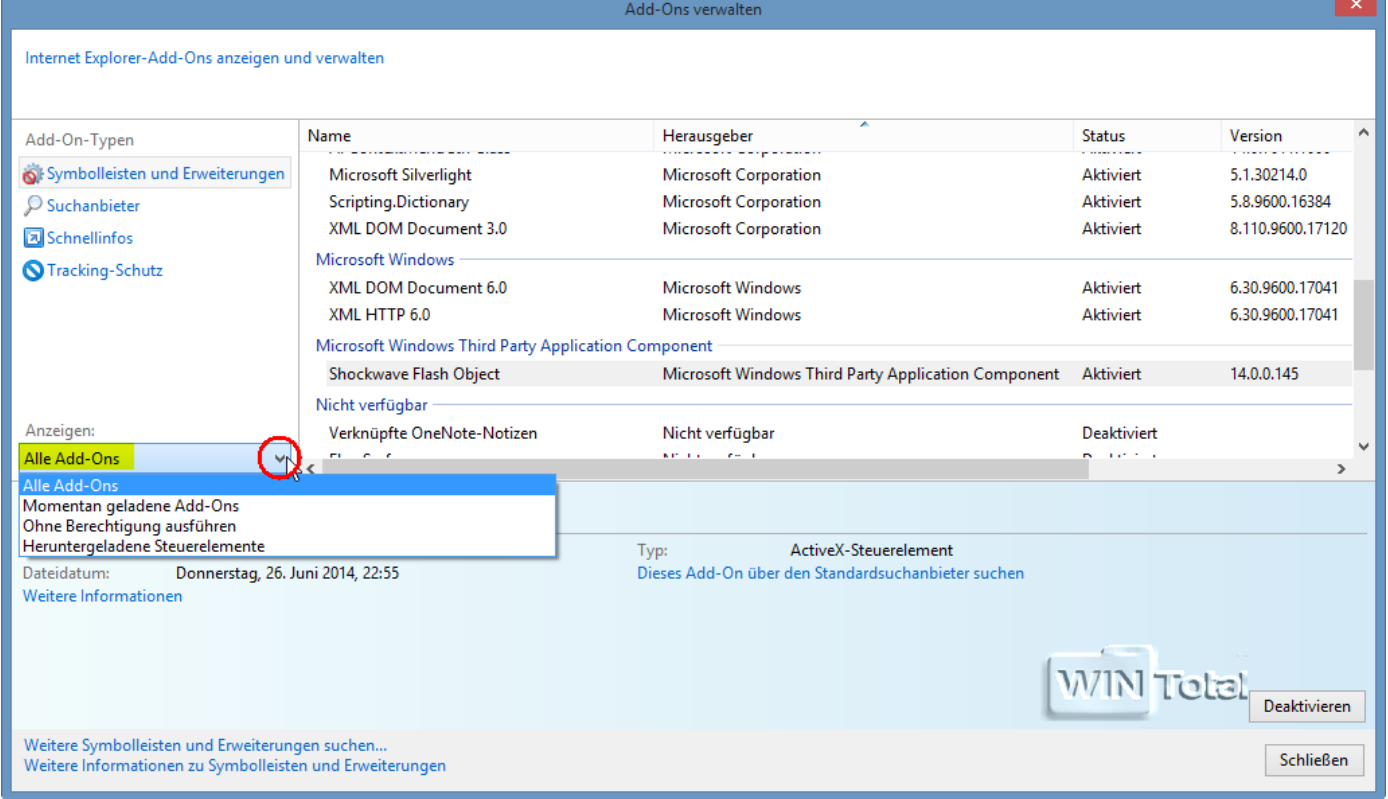

Wenn sie ein Add-On anklicken, finden Sie unter "**Weitere Informationen**" den Pfad und die genaue Bezeichnung des Add-Ons, das Sie im Pfad löschen können, wenn es nicht unter "Programme und Features" bzw. "Programme und Funktionen" zu finden ist.

**Wenn Sie sich nicht sicher sind, ob es sich wirklich um den Add-On-Eintrag handelt, benennen Sie den Eintrag erst einmal um, z.B. in URLREDIR.dll.old**.

# **Office Add-On - Weitere Informationen**

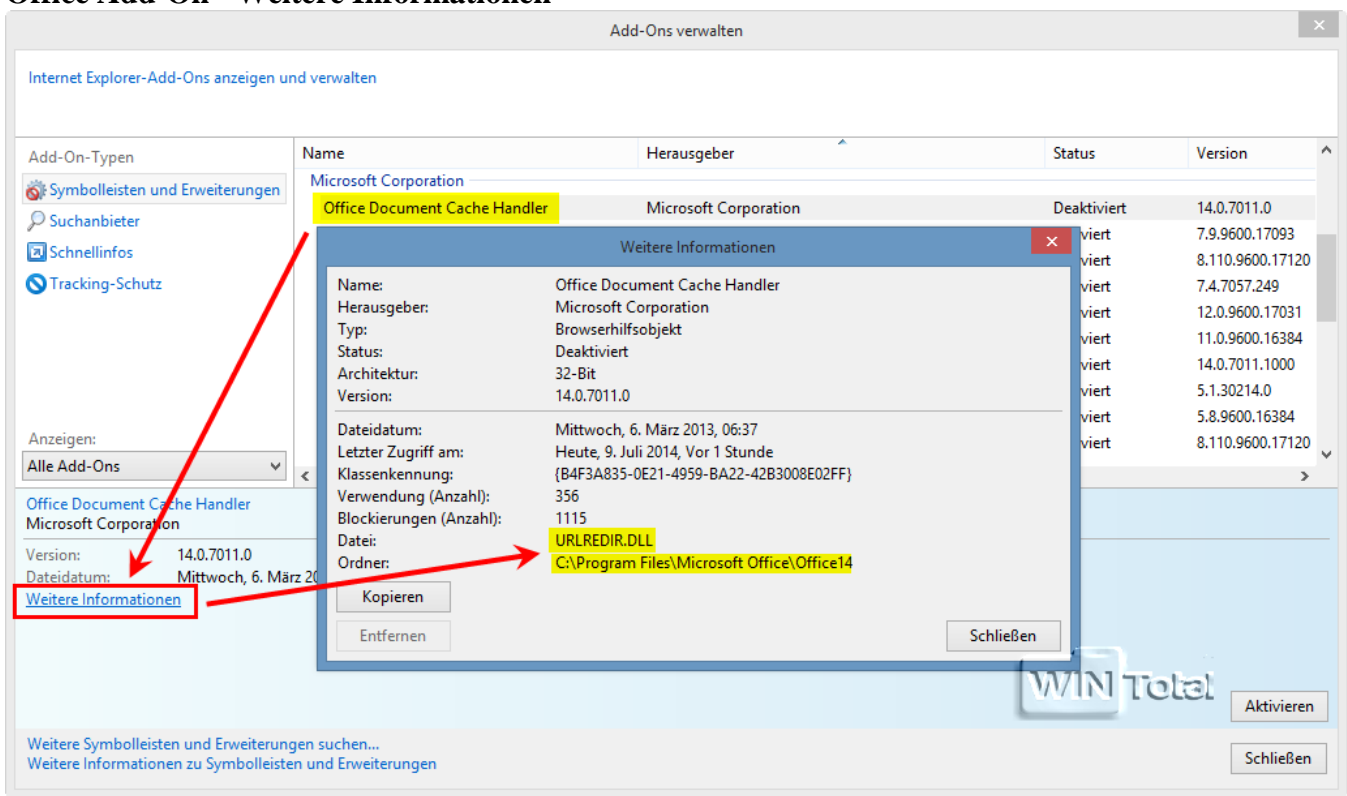

# **Add-Ons entfernen** (Nicht verfügbar)

Klicken Sie einen Eintrag unter "**Nicht verfügbar**" an, den Sie entfernen möchten, und gehen Sie dann auf "**Weitere Informationen**".

#### **Eintrag auswählen**

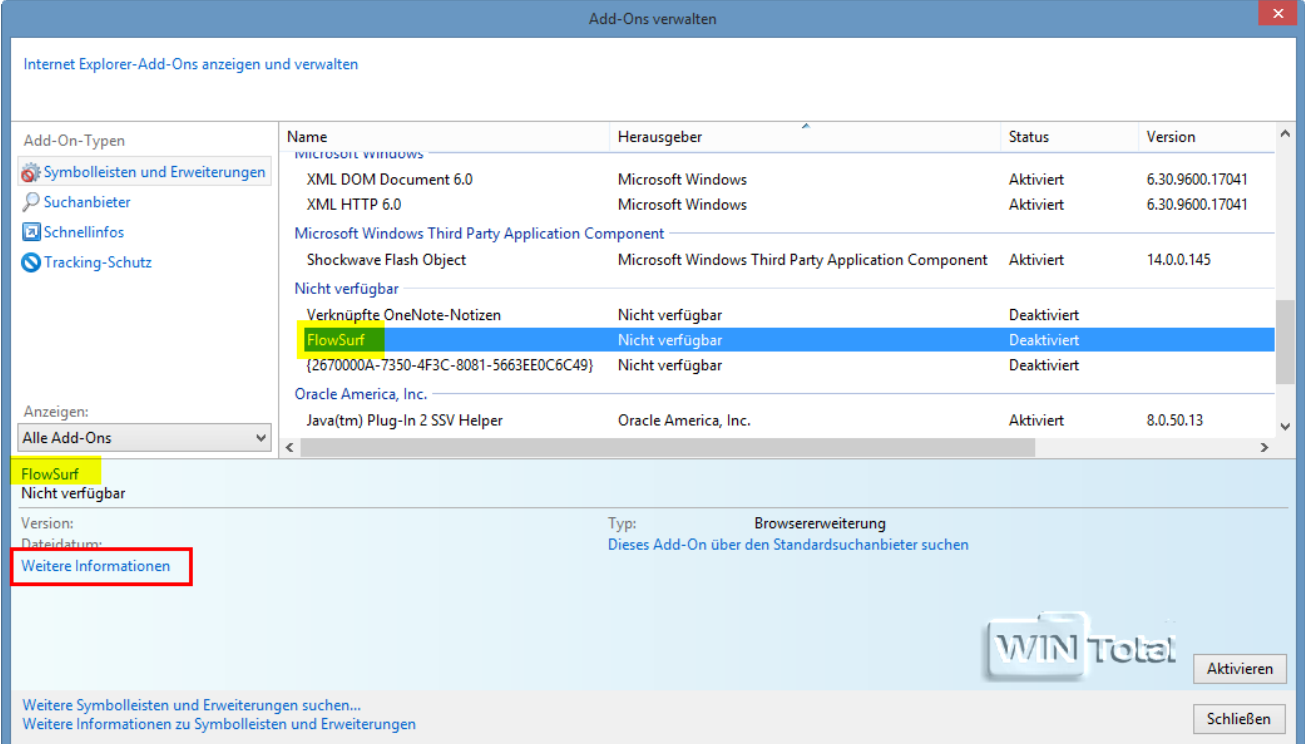

Unter "**Datei**" und "**Ordner**" sollte der Pfad zum Add-On stehen. Da es aber nicht mehr verfügbar ist, finden Sie nur eine Klassenkennung. Um den toten Eintrag zu entfernen, öffnen Sie die <u>Registry als Administrator</u>.

#### **Klassenkennung**

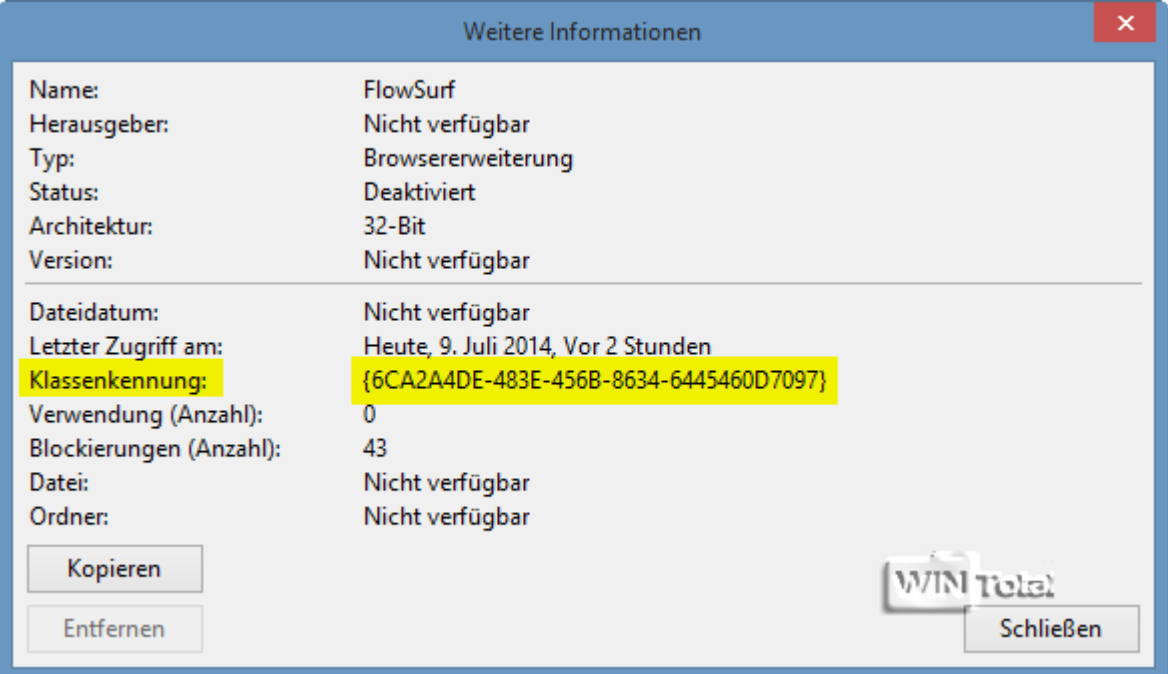

#### Unter

## HKEY\_LOCAL\_MACHINE\Software\Microsoft\Internet Explorer\Extensions

finden Sie im Unterschlüssel von "**Extensions**" die "**Klassenkennung**" dazu, die Sie komplett mit Rechtsklick löschen können.

**Wenn Sie sich nicht sicher sind, ob es sich wirklich um den Add-On-Eintrag handelt, benennen Sie den Unterschlüssel erst einmal um, z.B. in {6CA2A4DE-483E-456B-8634-6445460D7097}old**.

#### **Klassenkennung {6CA2A4DE-483E-456B-8634-6445460D7097} löschen**

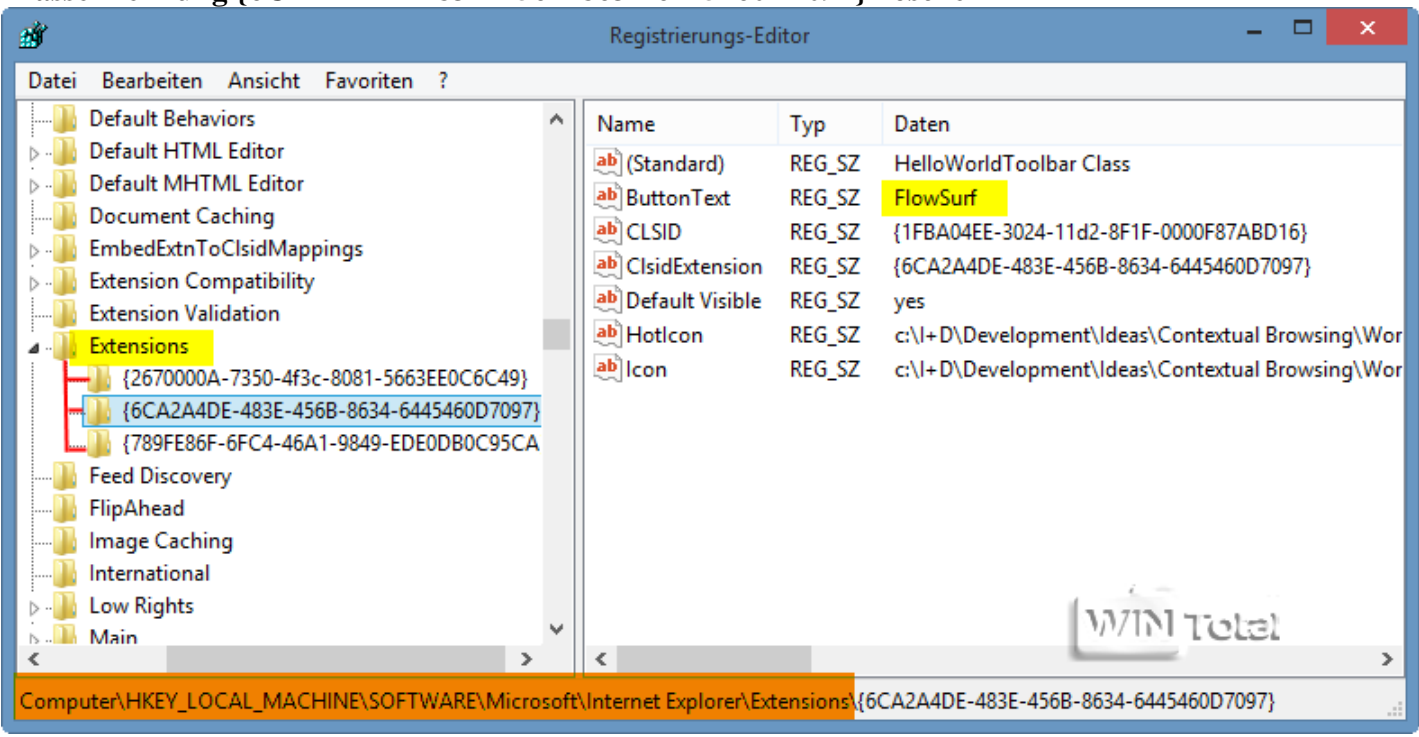

Beim nächsten "*Nicht verfügbar*" steht statt den Namen schon die Klassenkennung drin.

#### **Klassenkennung statt Namen**

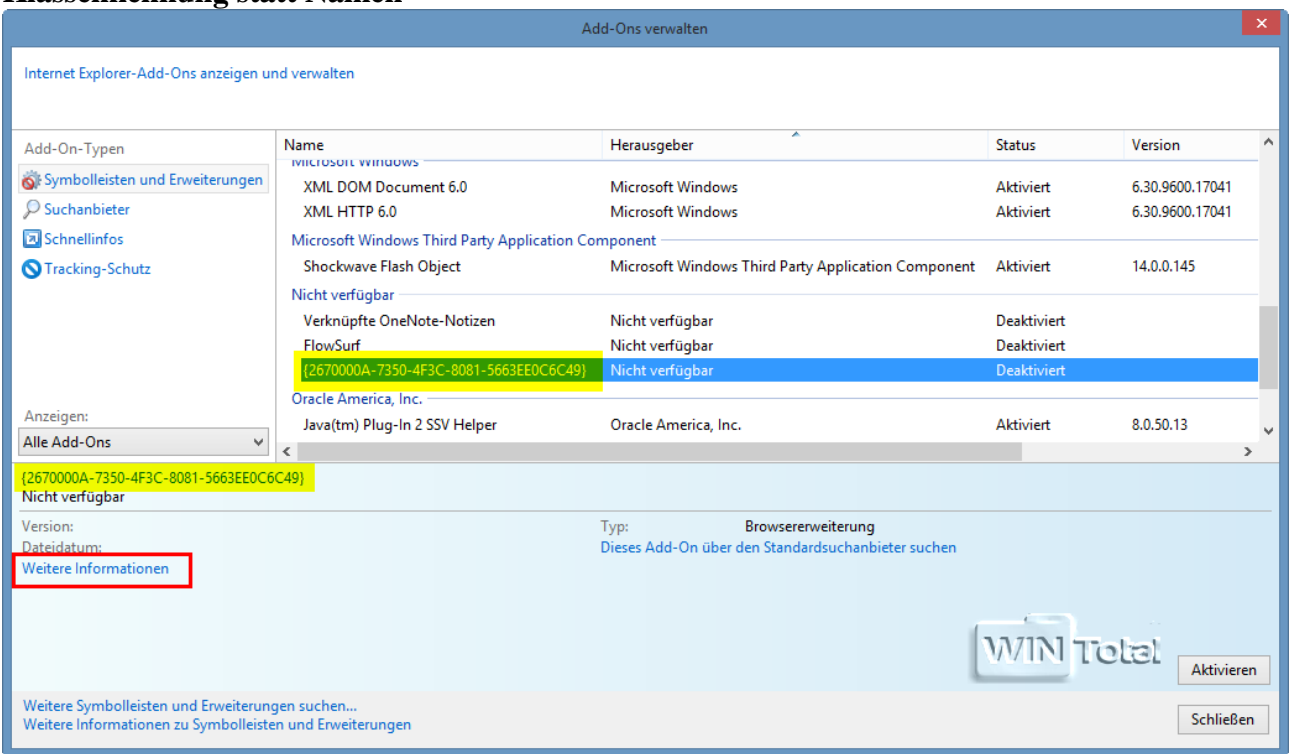

Auch diesen Eintrag finden Sie in der Registry unter "**Extensions**" mit der Klassenkennung.

# **Gehörte zu "An OneNote senden"**

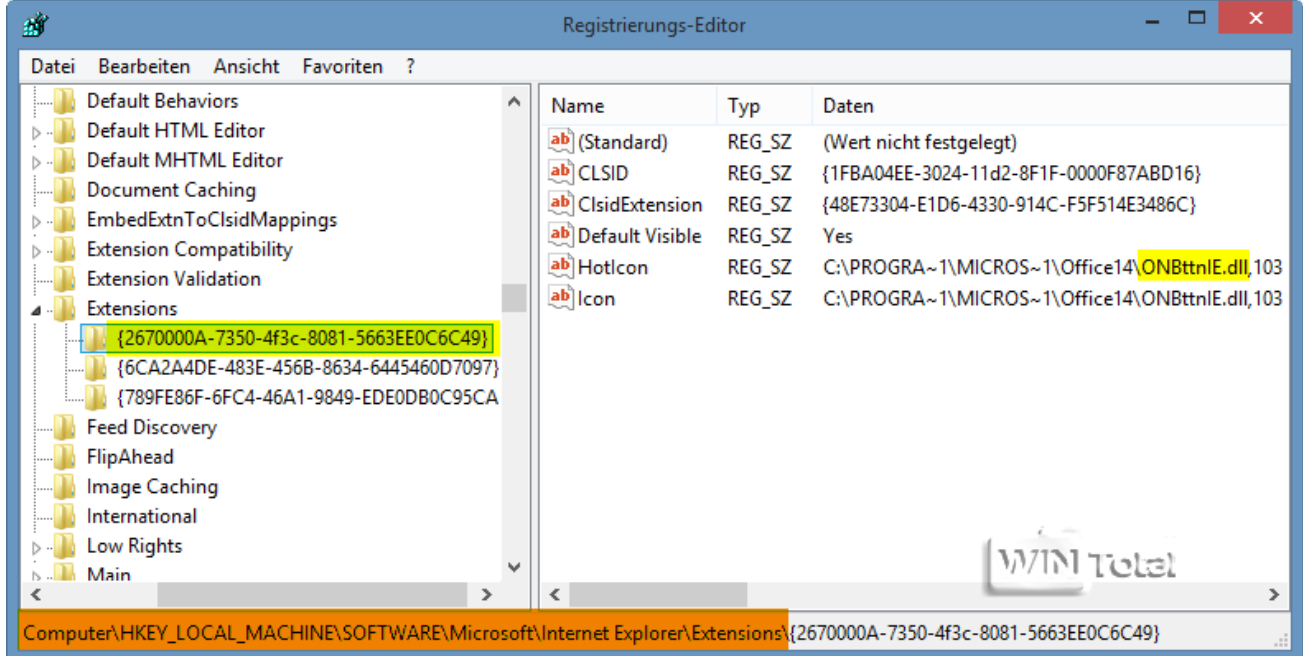

#### **Verknüpfte OneNote-Notizen - Weitere Informationen - Klassenkennung merken**

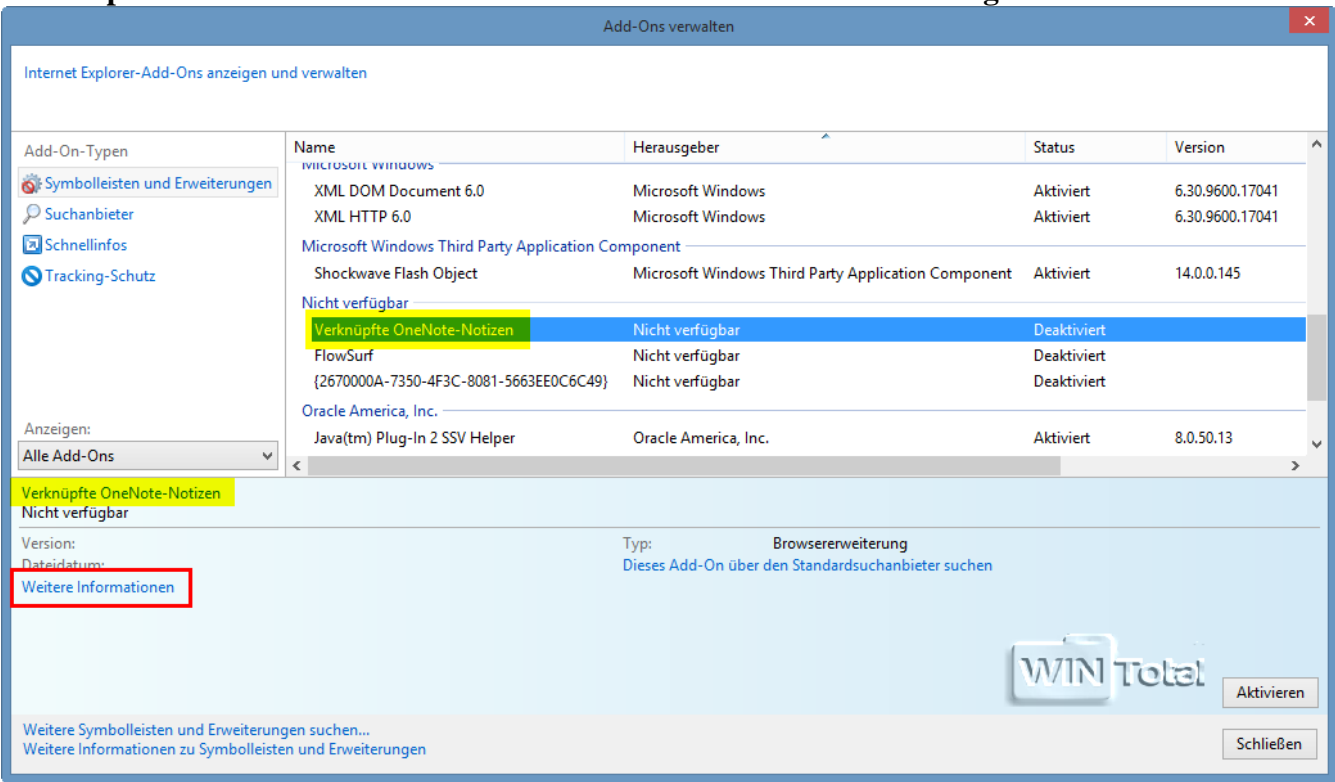

### **Klassenkennung von "Verknüpfte OneNote-Notizen" mit Rechtsklick löschen**

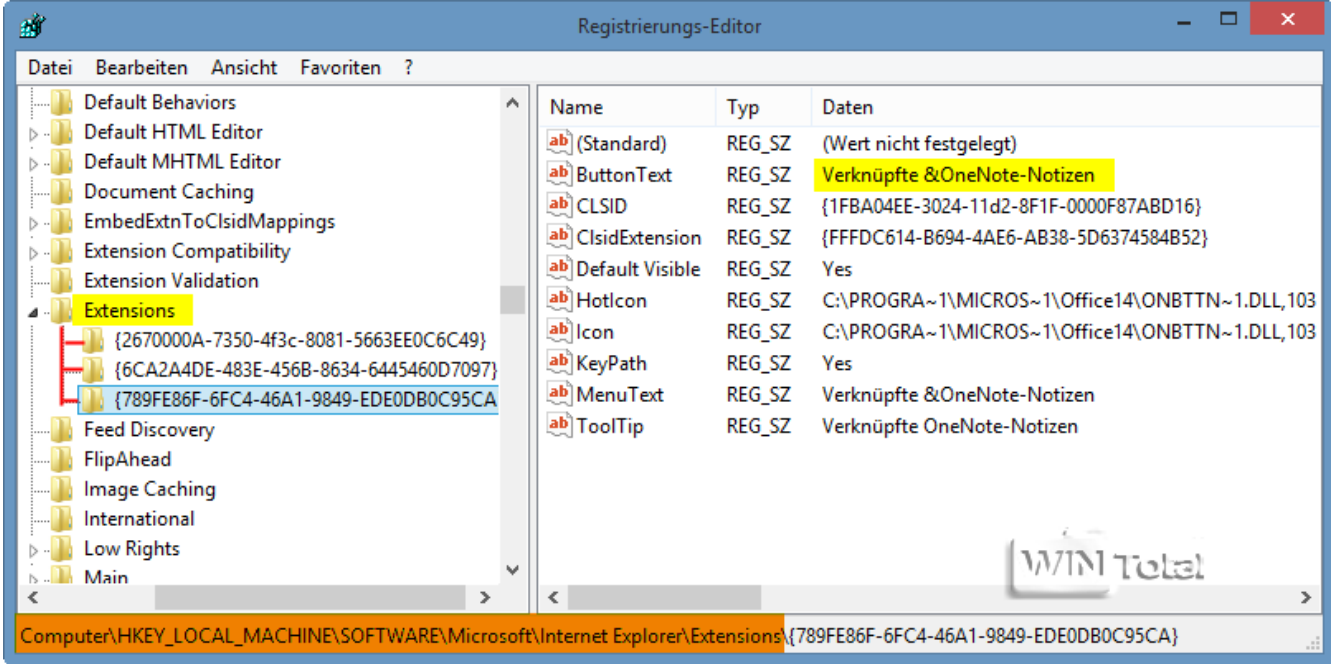

Wenn Sie einen Eintrag trotz Pfades im Windows Explorer gelöscht haben und der Eintrag immer noch vorhanden ist, schauen Sie im Unterschlüssel

HKEY\_LOCAL\_MACHINE\Software\Microsoft\Windows\CurrentVersion\Explorer\Browser Helper Objects

nach. Hier finden Sie wieder die Klassenkennung.

# **Klassenkennung und Datei URLREDIR.dll**

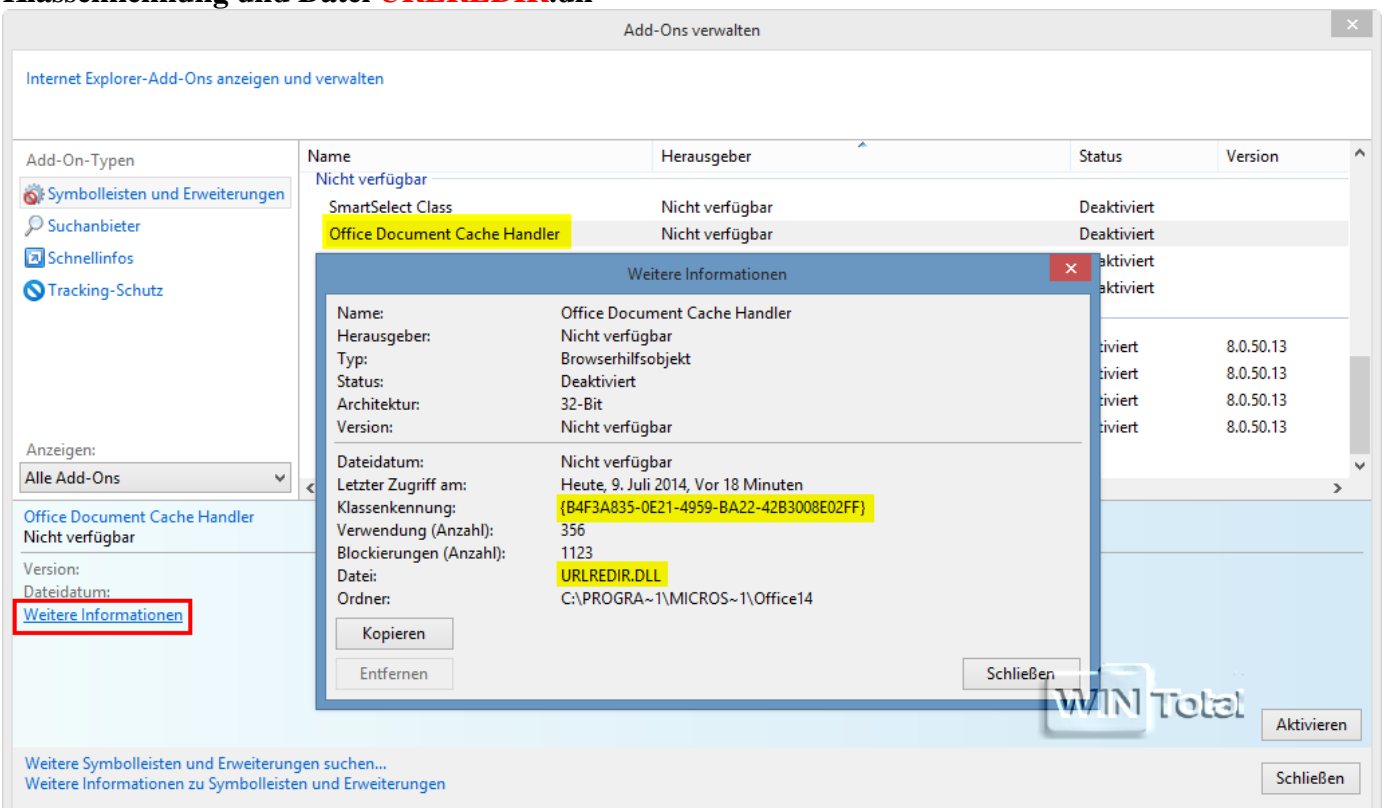

# **Klassenkennung und Browser Helper Object URLRedirectionBHO**

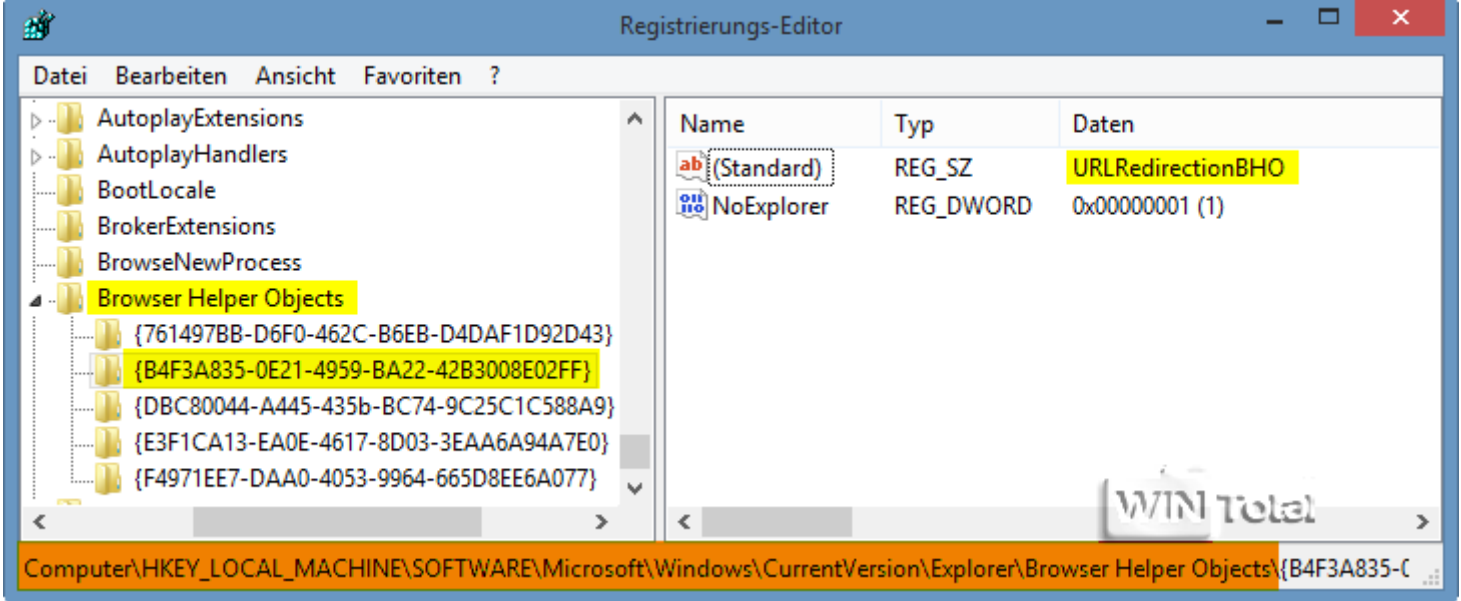

**Tipp**: [Firefox-Plugins löschen](http://www.wintotal.de/tipparchiv/?id=2052)